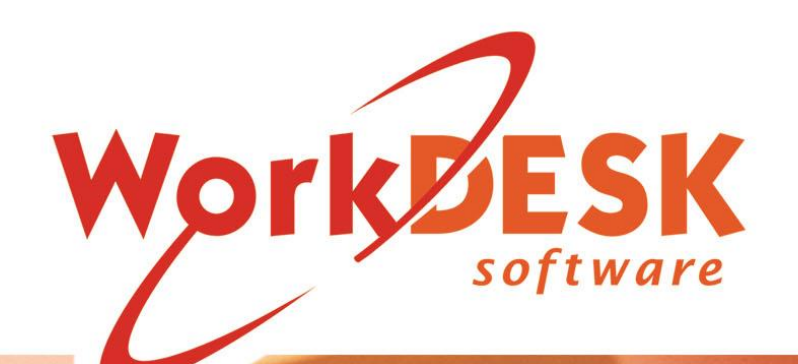

WorkDESK payroll

YOU REQUIRE SOFTWARE VERSION 12.5001 + or HIGHER TO USE THE WORKDESK SINGLE TOUCH PAYROLL SOFTWARE

CHECK THE WORKDESK WEBSITE FOR THE LATEST SOFTWARE UPDATES BEFORE CARRYING OUT AN EXPORT

IF YOU DO NOT HAVE A CURRENT SOFTWARE SUBSCRIPTION YOU WILL NOT **BE GRANTED ACCESS TO CRITICAL UPDATES.** 

> Document Version 1/001 Updated 15 May. 19

## Single Touch Payroll Manual

## **Table of Contents**

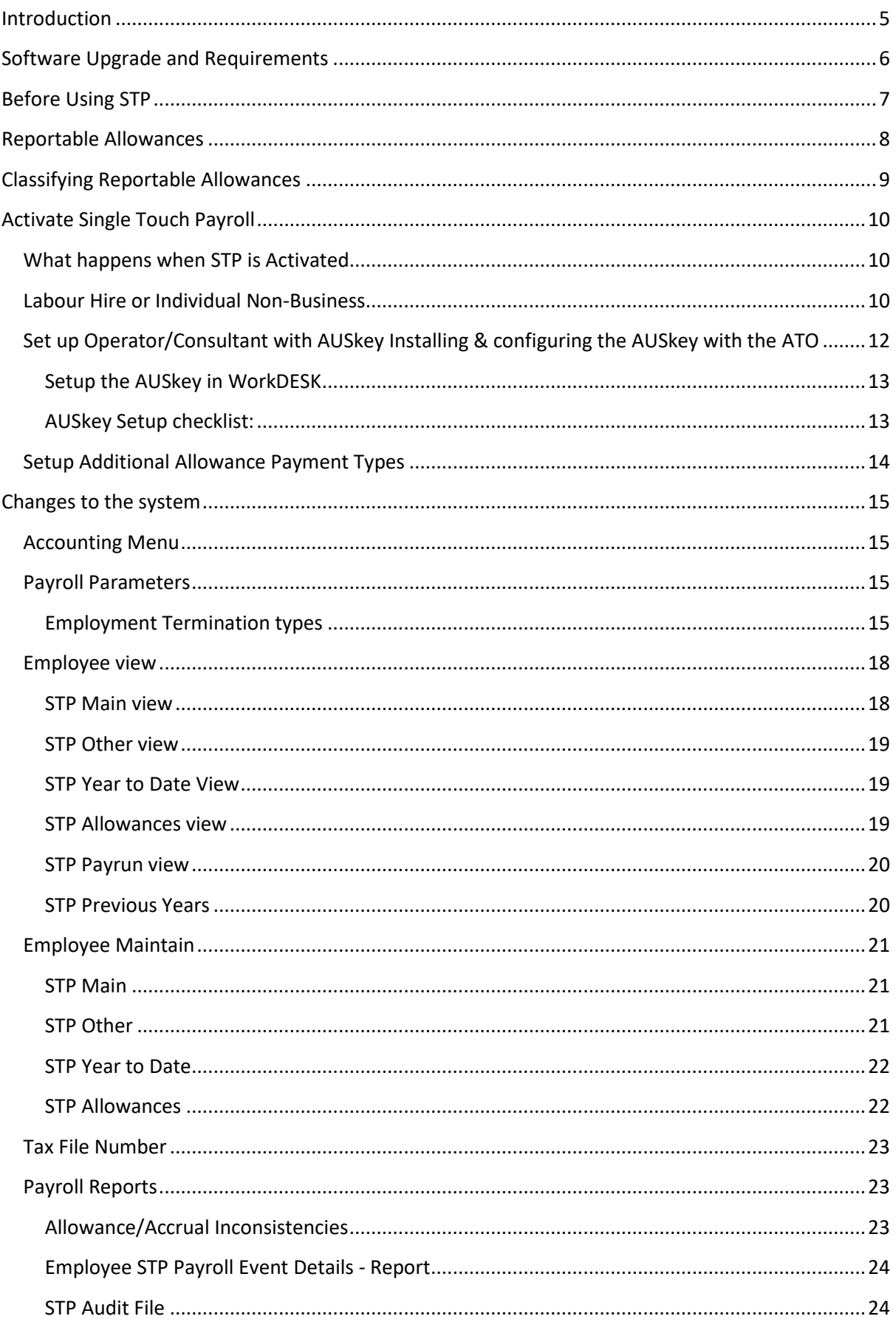

## Single Touch Payroll Manual

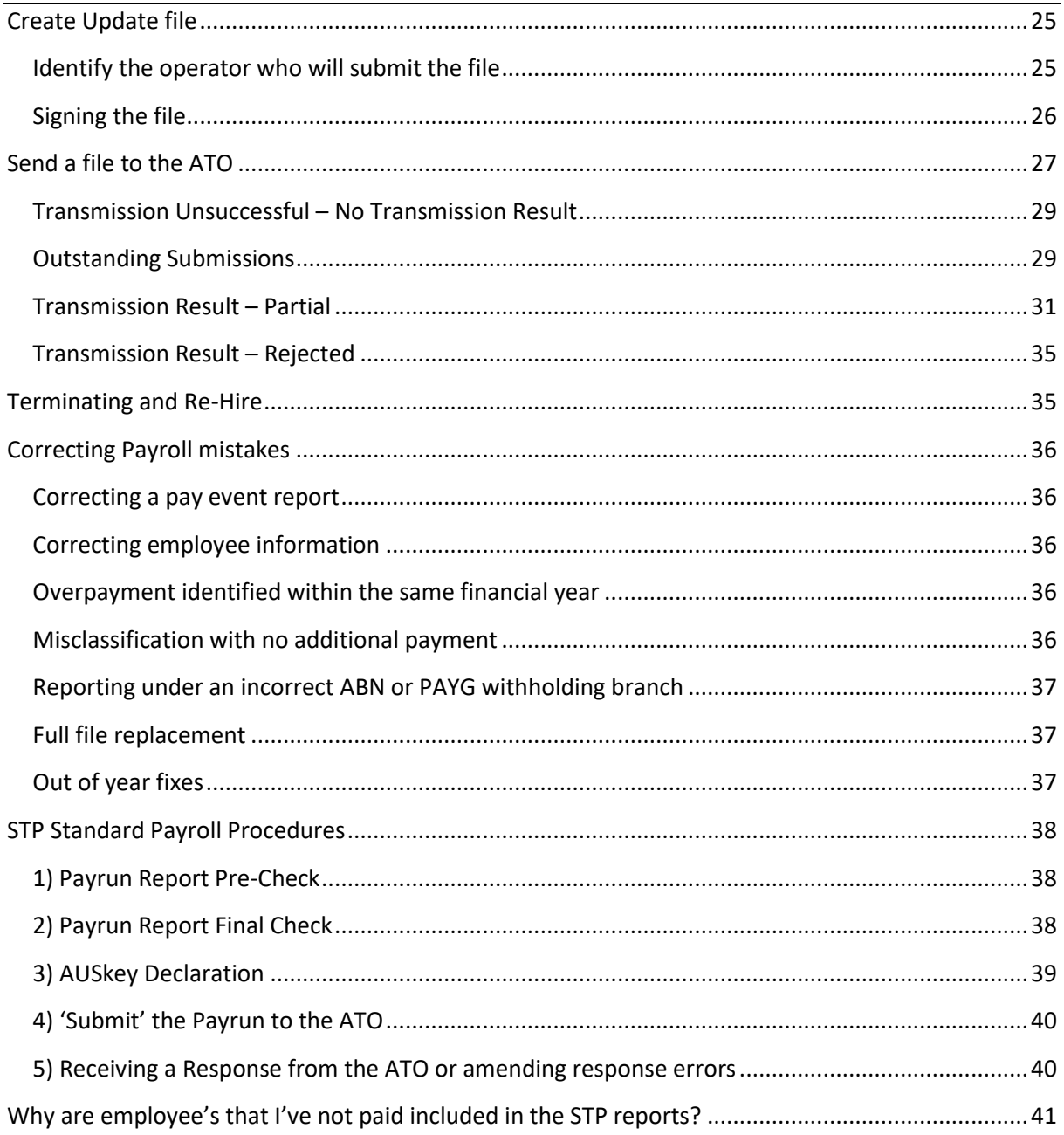

## WorkDESK Single Touch Payroll Manual

### <span id="page-4-0"></span>Introduction

The Australian Tax Office (ATO) introduced Single Touch Payroll (STP) to apply to all Australian Businesses with 20 or more employees from 1<sup>st</sup> July 2018. From 1<sup>st</sup> July 2019 STP will apply to all business regardless of the number of staff being employed.

From the moment that a business activates STP, an electronic submission to the ATO must be made on or before the day the employee is paid. This submission is called a PayEvent and comprises advice to the ATO of you total Gross Pay for the pay run and the total Tax withheld from employees. The second part of the submission is the total year to date values for Gross Pay, Tax, any Reportable Allowances/Deductions, SGC Super Contribution and Salary Sacrifice.

The PayEvent submission is electronically signed using the companies AUSkey. This can be either the owner of the AUSkey or key issued to an authorised employee. There is no provision for the submission to be signed by a Registered Agent.

The ATO published this picture in their STP Business Implementation Guide for Digital Service Providers which shows how Single Touch Payroll works:

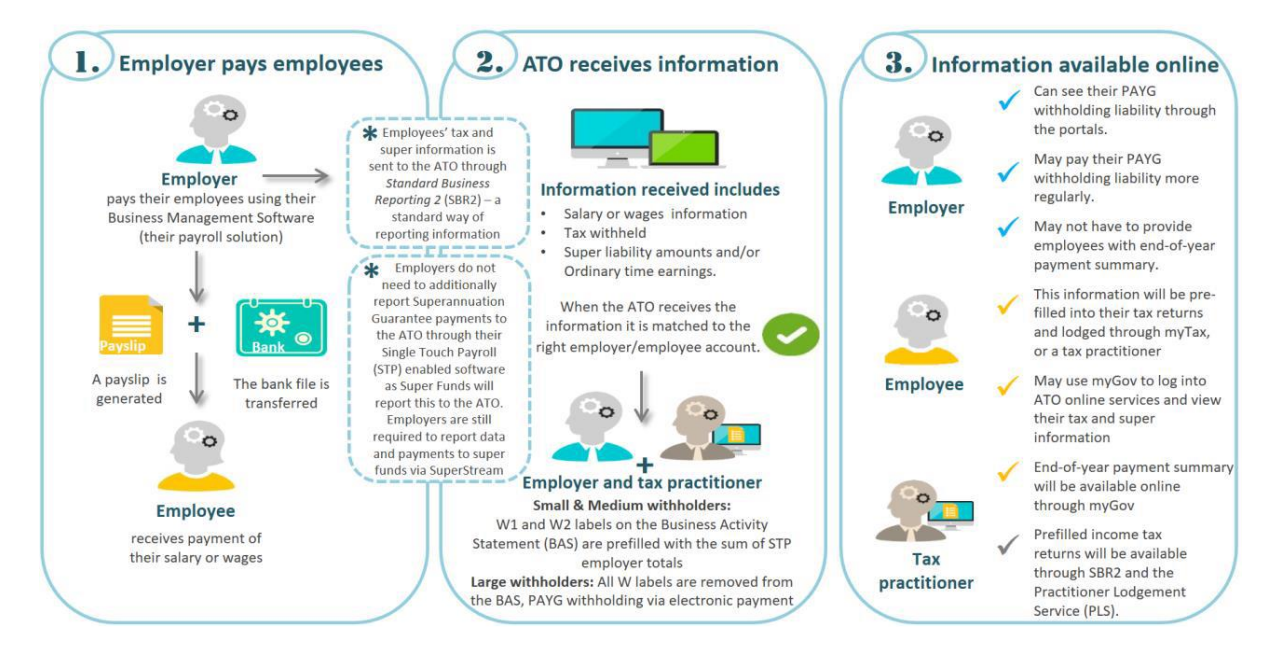

## Single Touch Payroll Manual

### <span id="page-5-0"></span>Software Upgrade and Requirements

When you install the WorkDESK Update 12.5001 or higher, it will install the software update together with a new folder **WDATO** in the tempsys folder. This folder contains the software required to electronically make your PayEvent submissions.

An internet connection is required when making a submission. All the actions required to make a submission are completed within WorkDESK screens – you do not need to access anything outside of the WorkDESK environment except for access to the AUSkey that will be used to sign the submission.

### Single Touch Payroll Manual

### <span id="page-6-0"></span>Before Using STP

All WorkDESK Users will start reporting mid-financial year and will need to follow these steps:

- Review Allowances and select the correct reporting classification for Reportable Allowances. If your WorkDESK Database version is 12.2x, you will require Support Assistance to complete a Pre-STP step to make this information accessible Confirm this under Help -> About WorkDESK from the top menu for 'Database version' in bottom section of this screen
- Review all Employee Earnings Gross, Tax, Super, Reportable Allowances/Deductions. None of these items can contain a negative value. Negative values will result in ATO submission rejection.
- Review all Employee Address information. Each record must contain
	- o Street
	- o Suburb
	- o Post Code
	- o State (must be all capital letters)
- Review you ABN, Company address details. Check the State field is all capital letters.
- We recommend that you balance your Gross, Tax and Allowance/Deductions just as you would for Payroll End of Year.
- When you are ready to have STP switched on please contact WorkDESK Support

## Single Touch Payroll Manual

### <span id="page-7-0"></span>Reportable Allowances

The following table prepared by the ATO may assist you in the classification of your Allowances that are Reportable. For more details please see:

[https://www.ato.gov.au/Business/PAYG-withholding/Payments-you-need-to-withhold](https://www.ato.gov.au/Business/PAYG-withholding/Payments-you-need-to-withhold-from/Payments-to-employees/Allowances-and-reimbursements/Withholding-for-allowances/)[from/Payments-to-employees/Allowances-and-reimbursements/Withholding-for-allowances/](https://www.ato.gov.au/Business/PAYG-withholding/Payments-you-need-to-withhold-from/Payments-to-employees/Allowances-and-reimbursements/Withholding-for-allowances/)

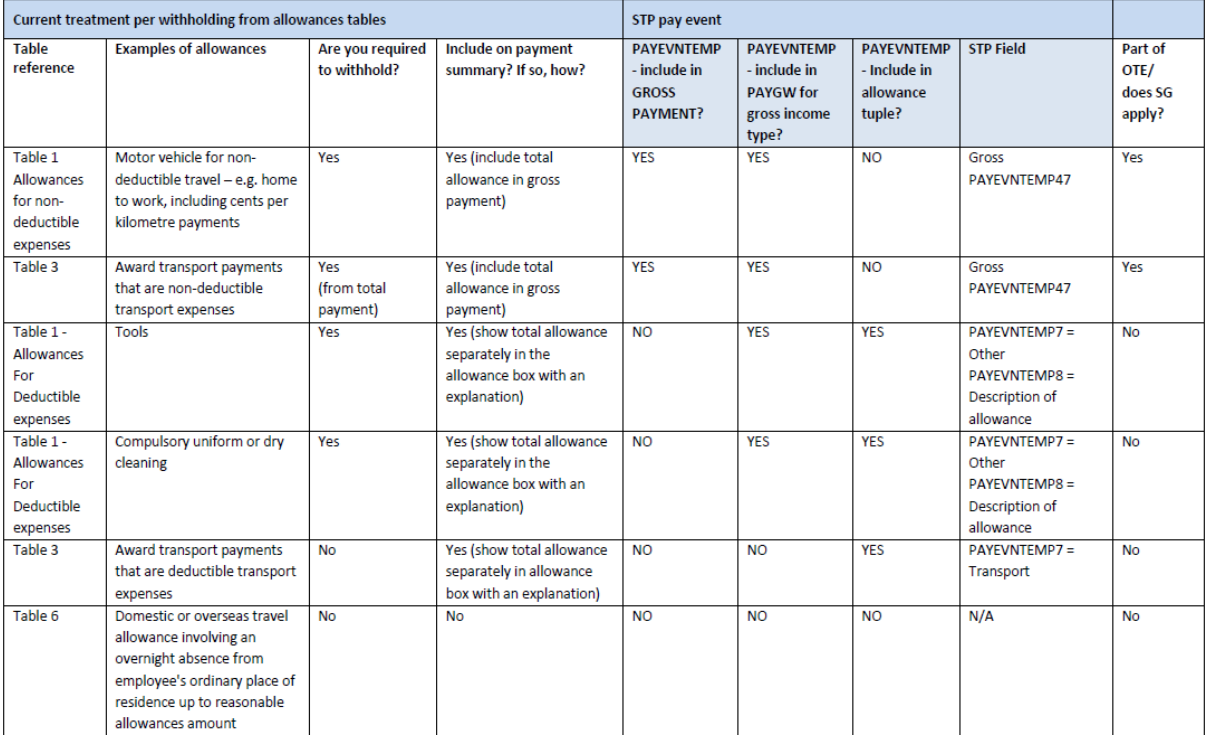

### Single Touch Payroll Manual

## <span id="page-8-0"></span>Classifying Reportable Allowances

Select Accounting  $\rightarrow$  Payroll  $\rightarrow$  Allowances. Select in turn, all Allowance Codes in the range A200 to A999. Where the allowance has been flagged **Print on PAYG Summ** you will need to select from the drop down box the correct ATO Classification from Car expense, Transport, Laundry, Meals, Travel. There is an additional type – Other – for items not in the named classifications. In cases where this is used you must supply a description. WorkDESK will default this description to the Allowance Description. You may alter this if required.

It is permissible to have multiple Allowance Codes that fall under the named classifications and if this case applies in employee reporting, the total will be reported to the ATO, not the individual detail.

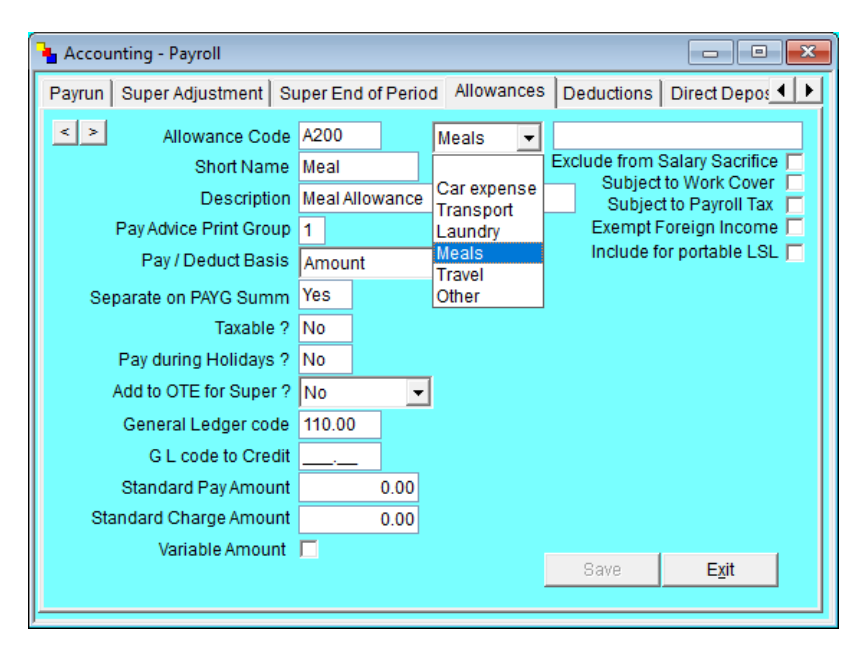

When you have finished classifying your Allowances you should print the Allowance/Deduction Masterlist **after** Single Touch Payroll has been activated. The right hand column of this report contains the Classification.

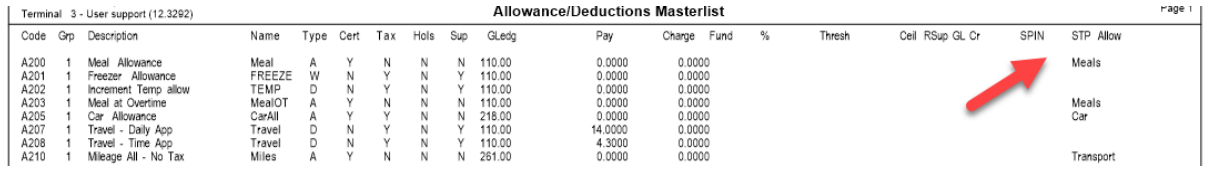

### Single Touch Payroll Manual

### <span id="page-9-0"></span>Activate Single Touch Payroll

When you are ready to Activate Single Touch Payroll, please call WorkDESK Support. We will connect either to your Server or log in via TeamViewer.

If you have multiple Companies that are paying staff, it is possible to activate each company at a different time – they do not have to be done at the same time.

There must not be more than one database with the same ABN – if you have this combination please advise WorkDESK Support. The issue here is that during the activation of STP, the system allocates a unique identifier for each Employee. This is a one shot code generated at the time of activation. Because the ID is used by the ATO to uniquely identify the Employee, in combination with the Tax File Number, a conflict will be generated in the ATO files.

#### <span id="page-9-1"></span>What happens when STP is Activated

- Online Backup **must** be active. At STP Activation, the system will perform an automatic online backup prior to activation.
- For future reference, any time prior to performing any STP step, an automatic online backup will be performed and logged

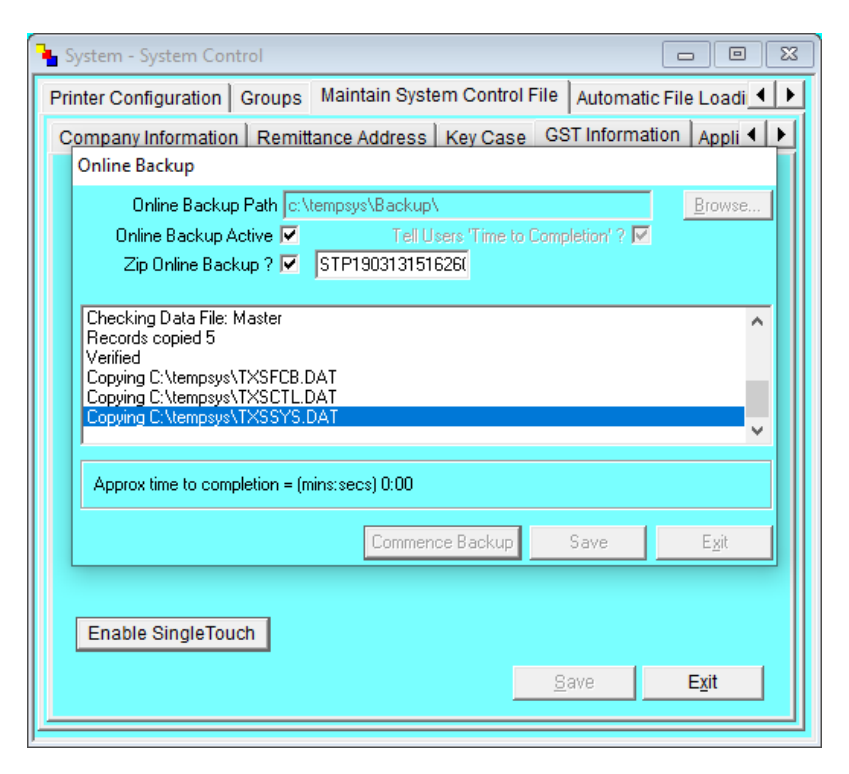

#### <span id="page-9-2"></span>Labour Hire or Individual Non-Business

• The operator will be prompted to confirm **Use Labour Hire as the default?** This refers to the requirement of the ATO for you to designate Casual Employees that work for your Clients to use the Labour Hire form of the Payment Summary. Once Single Touch Payroll is activated, each pay values paid to staff are reported to the ATO, along with any Reportable Allowances. At year end, Employees when they go to the MyGov site will have all the information they need, including Reportable Allowances, for them to complete their Tax Return.

## Single Touch Payroll Manual

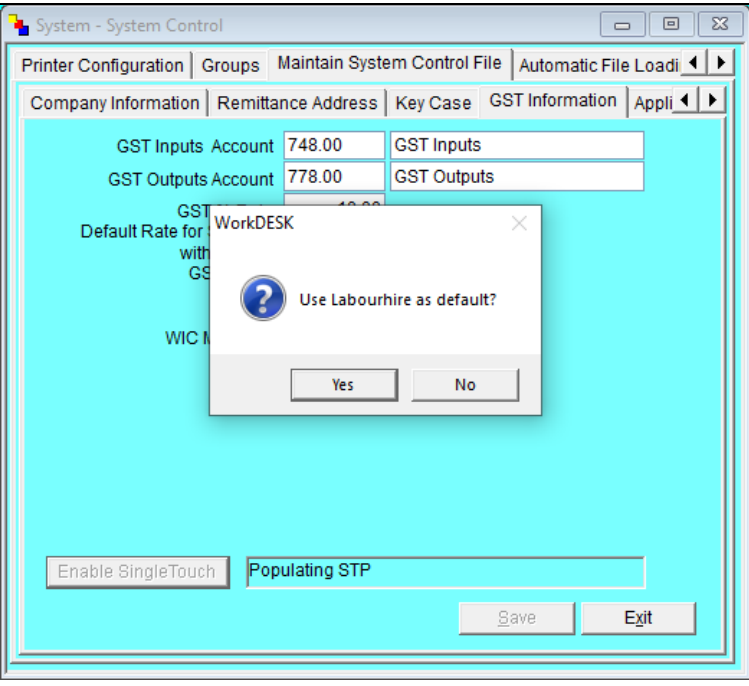

- If you want to use Individual Non-Business answer No otherwise select Yes
- The System will update all Employee records to contain STP information

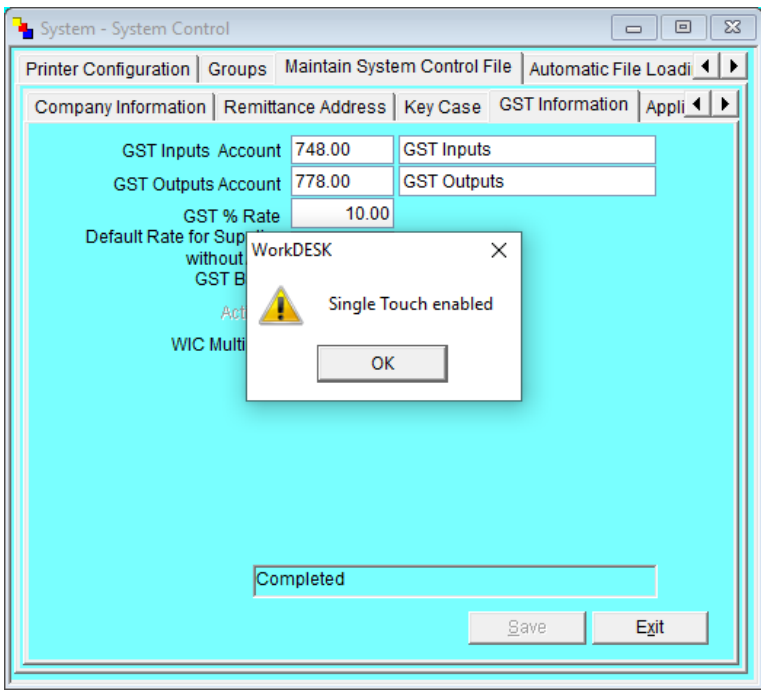

### Single Touch Payroll Manual

## <span id="page-11-0"></span>Set up Operator/Consultant with AUSkey

Installing & configuring the AUSkey with the ATO

- Prior to setting up the AUSkey in WorkDESK you must have the AUSkey installed on the computer or session you are running WorkDESK from: <https://abr.gov.au/AUSkey/Setting-up-your-AUSkey/>
- You can confirm if your AUSkey is installed by going to<https://abr.gov.au/AUSkey/> Pressing 'Login' and the new login page should have your name in the 'Select' drop down menu

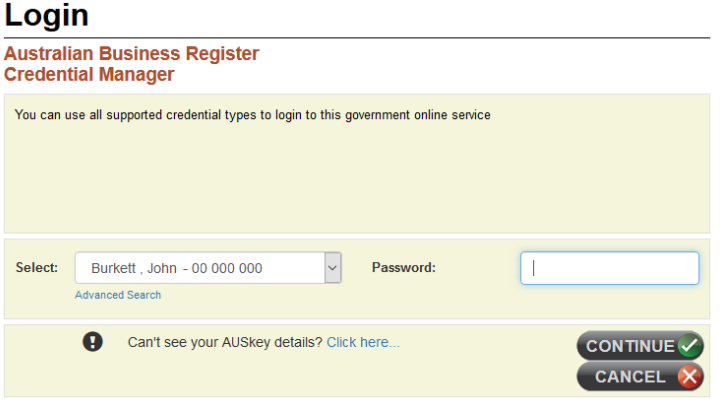

- The ATO's Access Manager can be used to delegate AUSkey's to different staff for payroll in WorkDESK as a Standard AUSkey or Admin AUSkey
- The AUSkey used for WorkDESK must have permissions set to Lodge and View 'Payroll event form'.

An AUSkey admin manager must set/ delegate this through the AUSkey Access Manager Portal.

Log into:<https://am.ato.gov.au/>

Find 'My Business' in the left and click on 'Access and Permissions'

Click on the name for the person submitting the pays in WorkDESK to edit their permissions – (the new user may not show in Access Manager if they haven't signed in to the ABR with their AUSkey and can take over 24hrs to appear.)

Ensure the 2 tick boxes (lodge and view) for "**Payroll event form**" are ticked and save. If they are unticked you may receive an error when submitting "CMN.ATO.AUTH.007 – You do not have the correct permission to submit this request or retrieve this file. This is an issue caused by the default AUSkey permissions set by the ATO."

• A 'device AUSkey' is not required nor are you required to contact the ATO regarding the connection between WorkDESK and your AUSkey

### Single Touch Payroll Manual

#### <span id="page-12-0"></span>Setup the AUSkey in WorkDESK

- Log out of WorkDESK.
- Login, using the correct User Name and Consultant Code for the operator that will be completing Payrun, and Signing the ATO Pay Event Submissions. This will require that you have access to the AUSkey for that Authorised person.
- Select System  $\rightarrow$  Miscellaneous Maintenance  $\rightarrow$  Consultant  $\rightarrow$  Alter
- Enter the Consultant Code. When the information is loaded, click on the Single Touch tab and select the path to the operators AUSkey linked in the file **KeyStore.xml** Note: the default path for Windows 10 users AUSkey installation is typically **C:\Users\%username%\Appdata\Roaming\AUSkey\**

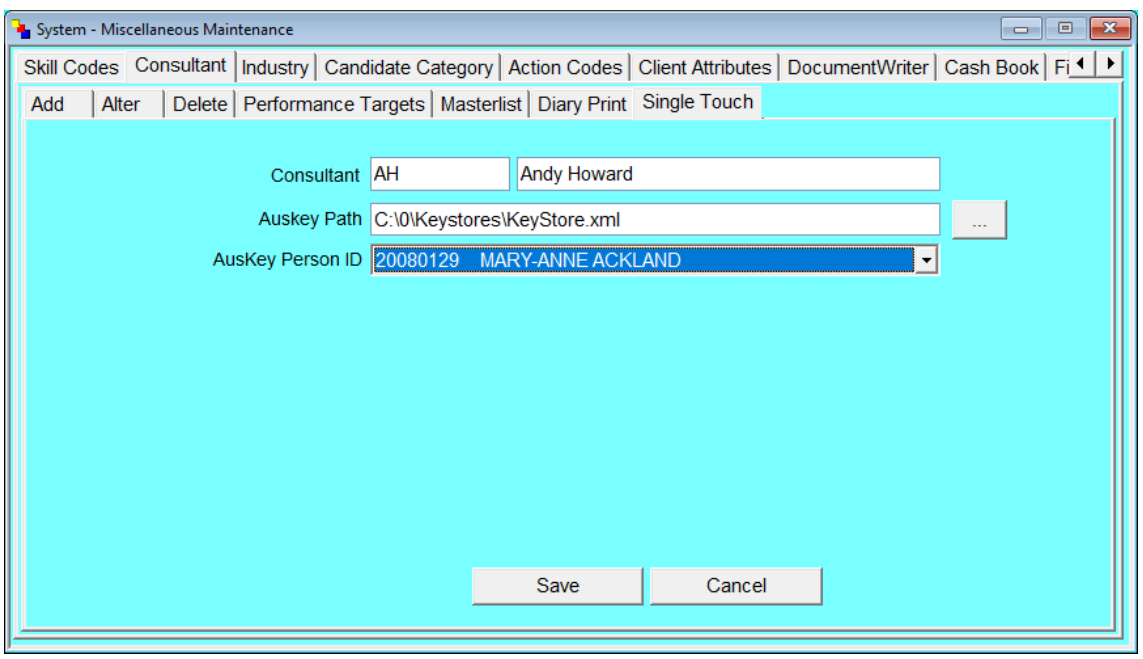

- Repeat these steps for any Operator/Consultant that will have responsibility for signing the payroll information that is to be reported to the ATO.
- **Prior to performing your next Payrun, you must generate and send to the ATO your current Employee information.** This step is documented later in this document.

#### <span id="page-12-1"></span>AUSkey Setup checklist:

1) Use the ATO's AUSkey Access Manager to delegate a new AUSkey (if required)

2) In the ATO's Access Manager ensure the new AUSkey has Lodge & View permissions for 'Payroll event form' in Access & Permissions screen.

- 3) Install the AUSkey on the users terminal (same location they access WorkDESK from).
- 4) Test logging into the ATO's site with the AUSkey<https://abr.gov.au/AUSkey/>
- 5) Configure the Consultant Code in WorkDESK to point to the AUSkey's installation path.

## Single Touch Payroll Manual

<span id="page-13-0"></span>Setup Additional Allowance Payment Types

A new Tab has been added to Accounting → Payroll → Payroll Parameters → Single Touch Payroll. This screen records the Allowance Codes that you will define to record additional payment types not previously recorded in WorkDESK.

This topic is covered in more detail below.

## Single Touch Payroll Manual

### <span id="page-14-0"></span>Changes to the system

After STP Activation you will see the Accounting Menu has a new entry

<span id="page-14-1"></span>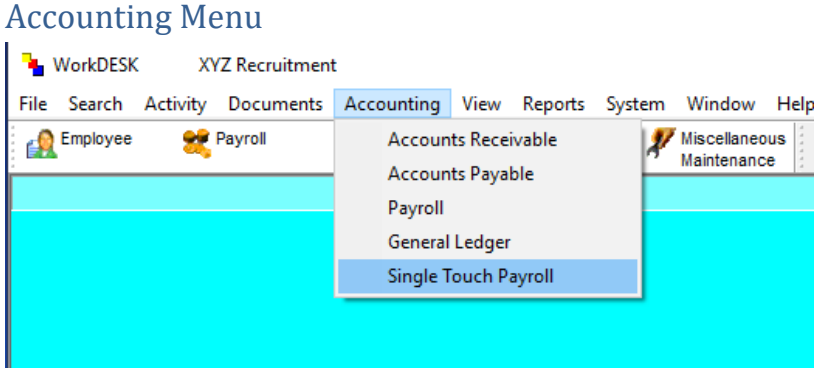

When selected this entry contains the screen used by the operator to transmit information to the ATO.

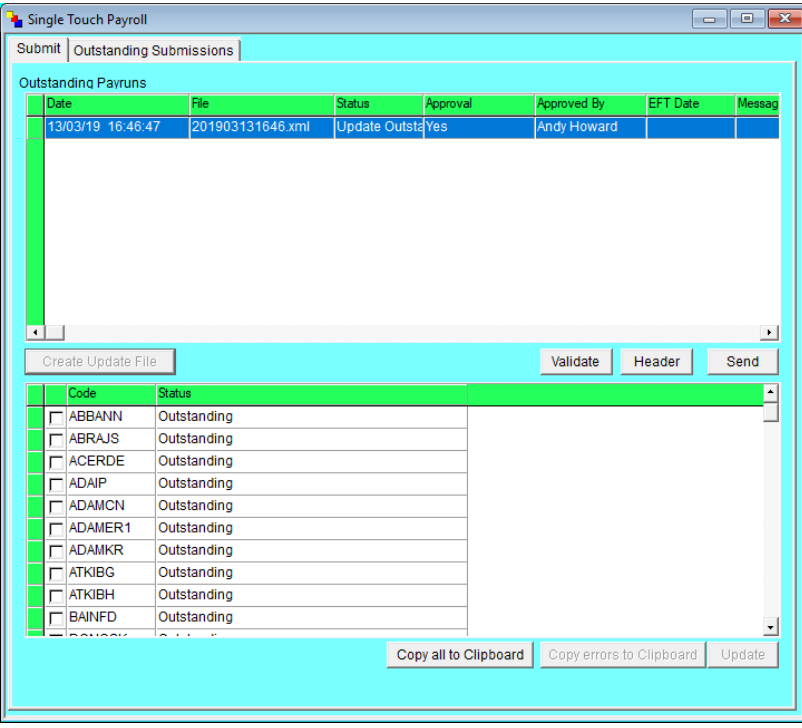

#### <span id="page-14-2"></span>Payroll Parameters

A new Tab has been added to Accounting  $\rightarrow$  Payroll  $\rightarrow$  Payroll Parameters  $\rightarrow$  Single Touch Payroll. This screen records the Allowance Codes that you will define to record additional payment types not previously recorded in WorkDESK. These types come under the ATO heading Employment Termination.

#### <span id="page-14-3"></span>Employment Termination types

This document is not to be taken as Tax Advice. You must seek independent advice regarding all matters of Taxation. Some information is readily accessible from the ATO Website (at the time of publication) [https://www.ato.gov.au/Individuals/Working/Working-as-an-employee/Leaving-your](https://www.ato.gov.au/Individuals/Working/Working-as-an-employee/Leaving-your-job/Employment-termination-payments/)[job/Employment-termination-payments/](https://www.ato.gov.au/Individuals/Working/Working-as-an-employee/Leaving-your-job/Employment-termination-payments/)

Add new Allowance Codes for each of these types in the range A200 to A599. Select Accounting  $\rightarrow$ Payroll → Allowance.

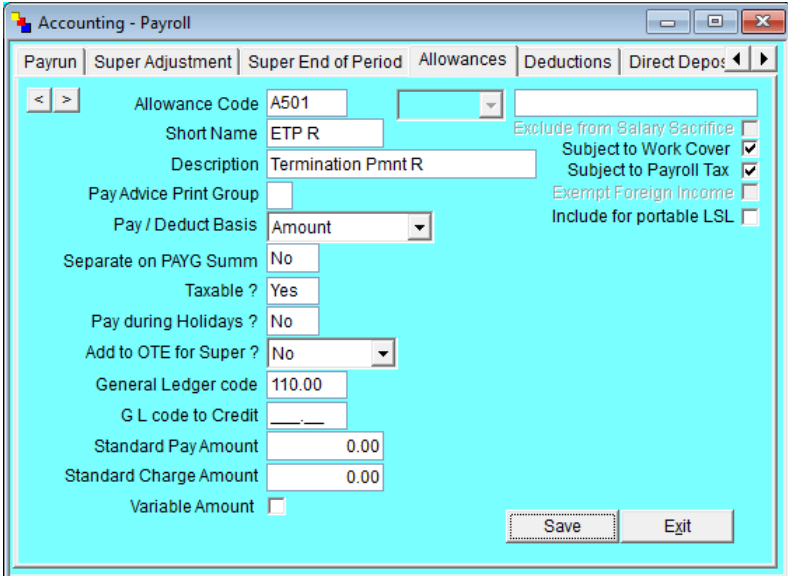

This is an example of the first code you will need to set up:

After you have created the Allowance Codes enter the Allowance Codes in the table in Payroll Parameters → Single Touch Payroll.

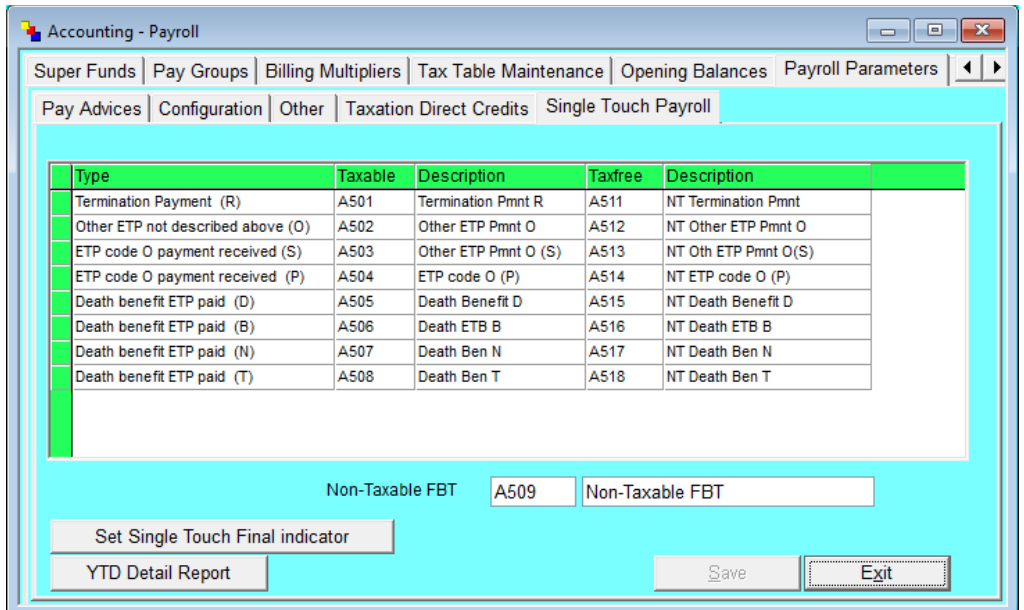

To pay a value of ETP to an Employee enter the Allowance in File  $\rightarrow$  Employee  $\rightarrow$  Enter/Alter Allowance/Deduction.

The following ATO notes have been extracted from the Single Touch Payroll information provided by the ATO. Create two sets of Allowances: Taxable and Tax-free.

## Single Touch Payroll Manual

Calculation of ETP Tax requires careful reading and understanding of the Tax Rules and Regulations. If you are not familiar with this you must consult with your external Accountant or Tax Advisor to do the calculations for you. When entering the data in the appropriate Allowance Code, if there is a Taxable value being paid, you must enter into the Tax field the value of the tax that is to apply to this component.

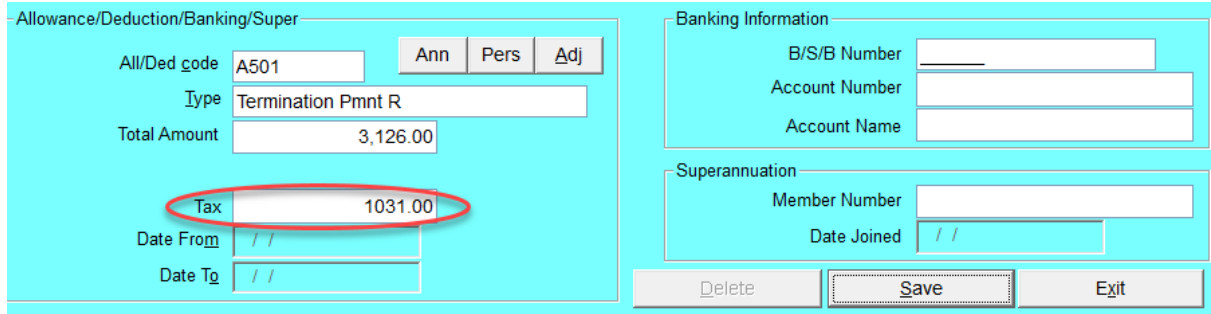

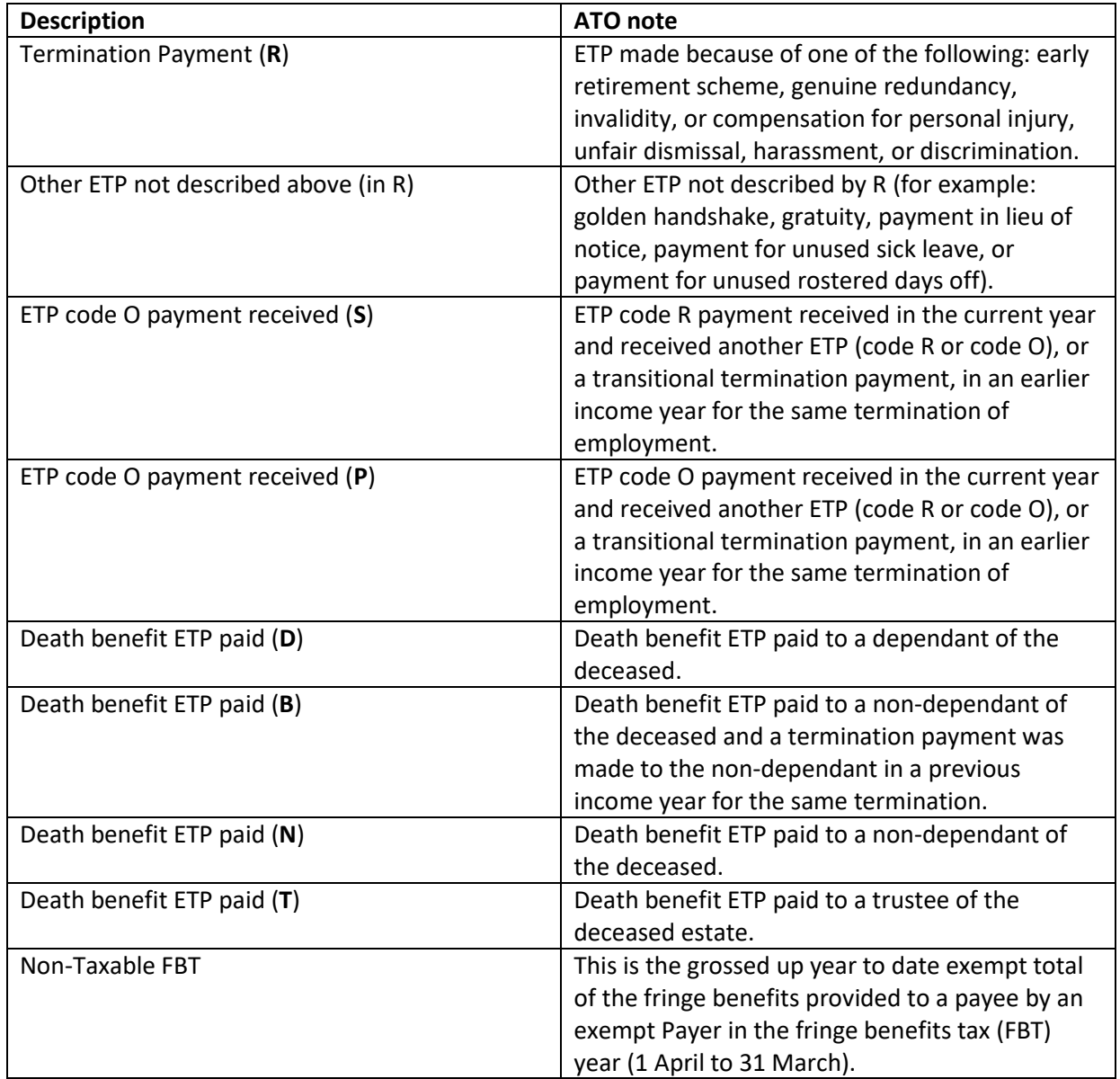

## Single Touch Payroll Manual

#### <span id="page-17-0"></span>Employee view

The Single Touch Payroll tab in the screen shows key information about the Employee STP information.

#### <span id="page-17-1"></span>STP Main view

This screen reflects the ID of the Employee that will be used in STP submissions and date last changed (if any).

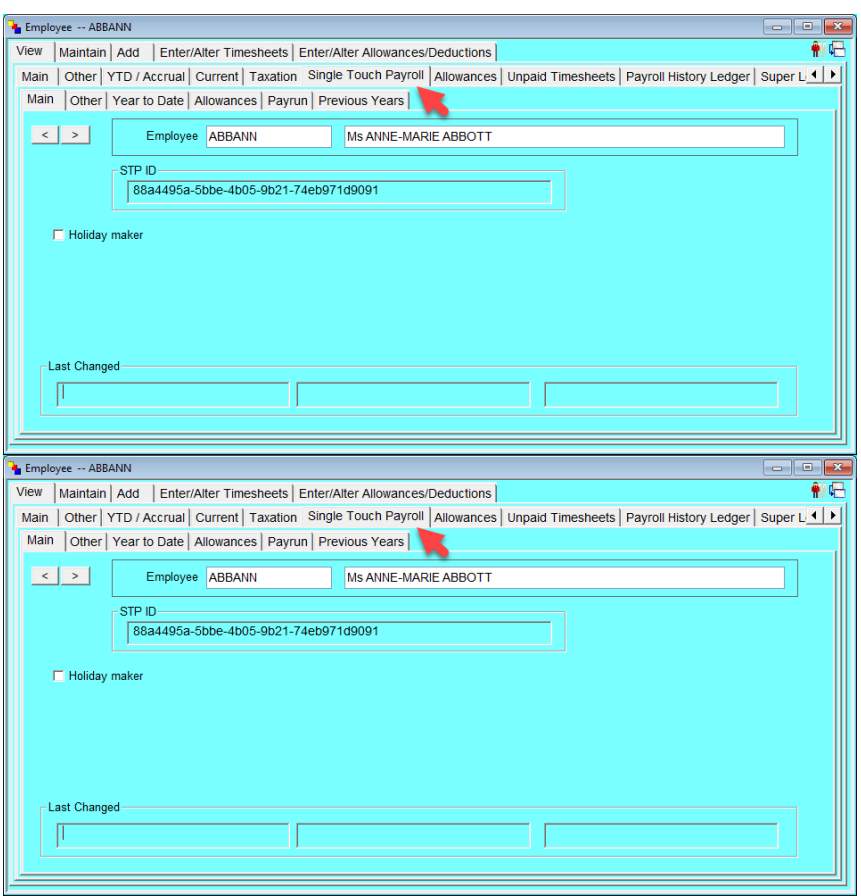

The Main screen will display the employees 'STP-ID', this is a unique ID for each employee file that is required when reporting to the ATO.

Holiday Maker field will be selected if employee is set to Working Holiday Maker (Tax Scale 15) Details of the last WorkDESK user to change details on this Employees STP screens with date & time.

## Single Touch Payroll Manual

## <span id="page-18-0"></span>**STP Other view**

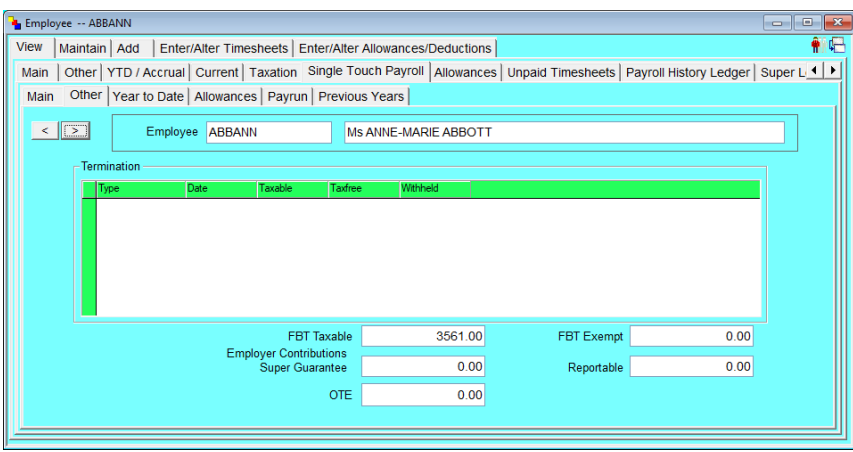

Termination will display a line for any termination pays paid to this employee.

Year to date amounts will display underneath for FBT and Super (Super Guarantee, Salary Sacrifice as Reportable & Super OTE year to date).

#### <span id="page-18-1"></span>STP Year to Date View

This screen reflects the STP component values.

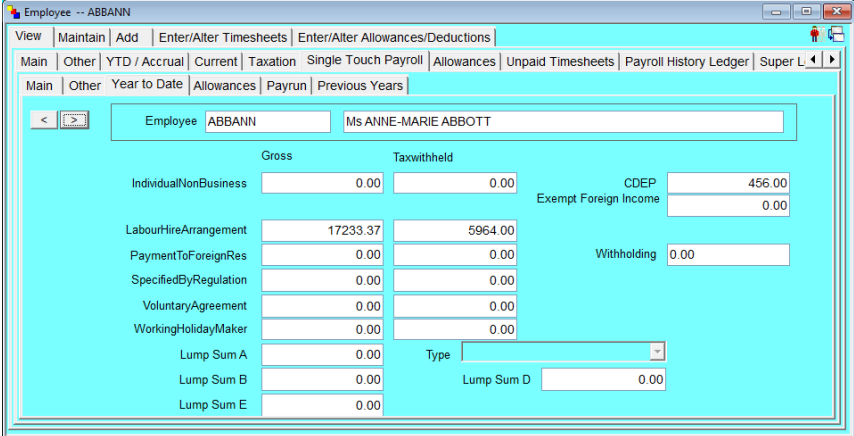

#### <span id="page-18-2"></span>STP Allowances view

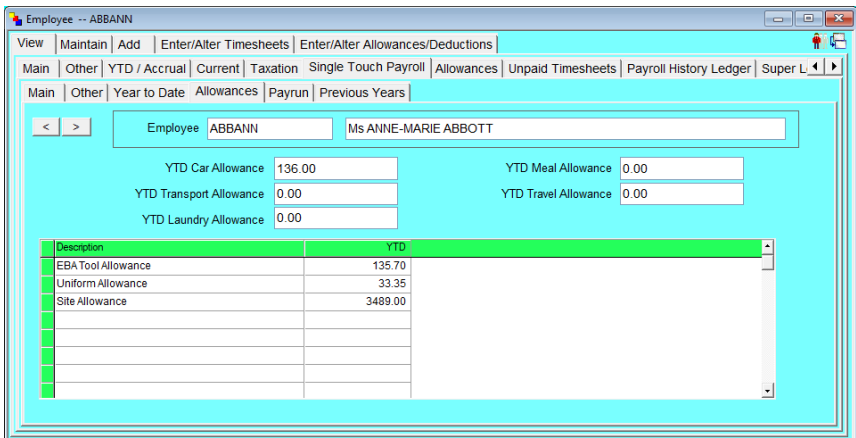

The top view will display a Year to date for all reportable allowance types for this employee. The table will list a separate item for each 'other' type allowance code that doesn't fall into the above categories.

### Single Touch Payroll Manual

#### <span id="page-19-0"></span>STP Payrun view

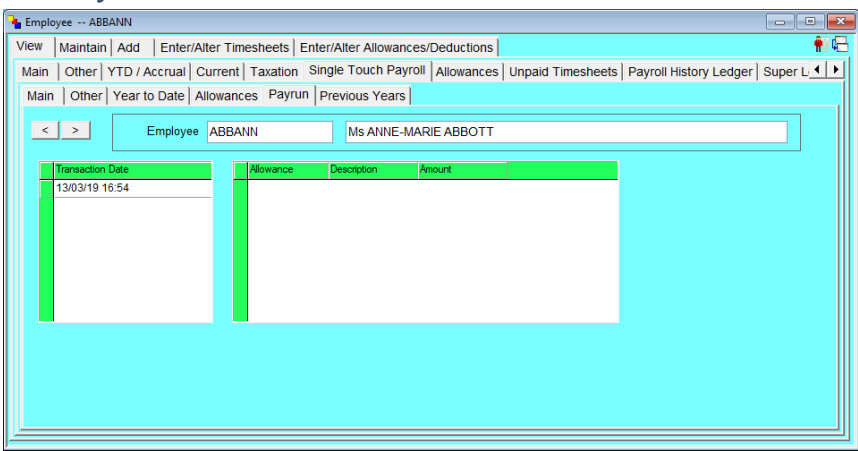

A line will display for each PayEvent the employee is involved in with allowance details for each when highlighted.

This is useful for tracking which allowances were paid to an employee in any payrun.

#### <span id="page-19-1"></span>STP Previous Years

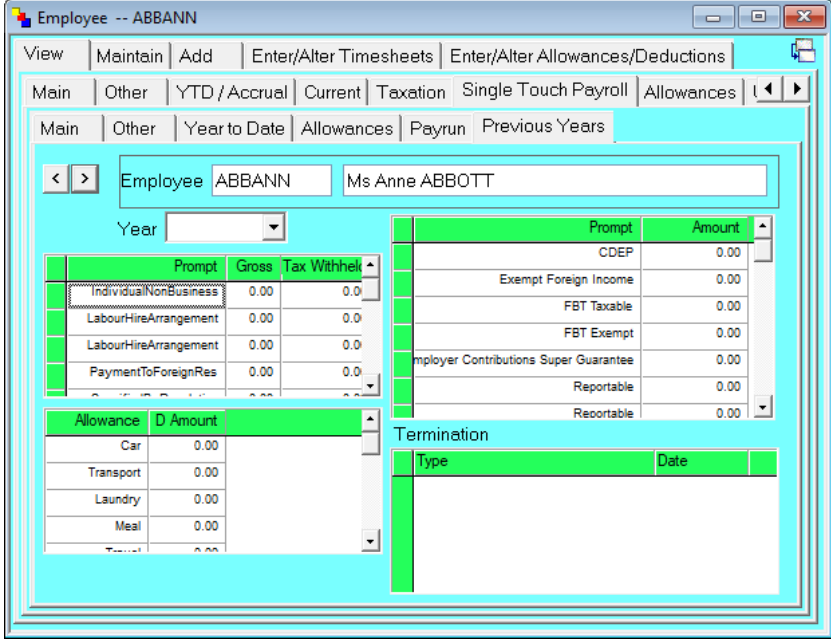

Prior year STP reportable figures can be viewed in this screen after a payroll end of year. The 'Year' drop down box lets you select which Year Ending to view.

## WorkDESK Single Touch Payroll Manual

#### <span id="page-20-0"></span>Employee Maintain

#### <span id="page-20-1"></span>STP Main

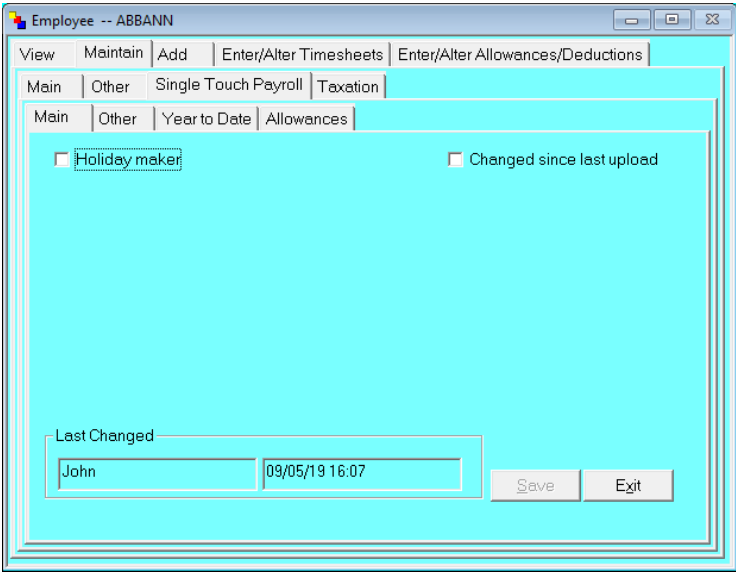

#### You can change the Holiday maker status

'Changed since last upload' is a flag to include the employee in the next PayEvent & update their information with the ATO, this should only be changed if you need to include/ exclude the employee in the next submission.

The system will automatically handle if changes were made to the employee that require an update to the ATO (e.g. you process a super adjustment, change an allowance type, change their YTD's, etc).

#### <span id="page-20-2"></span>STP Other

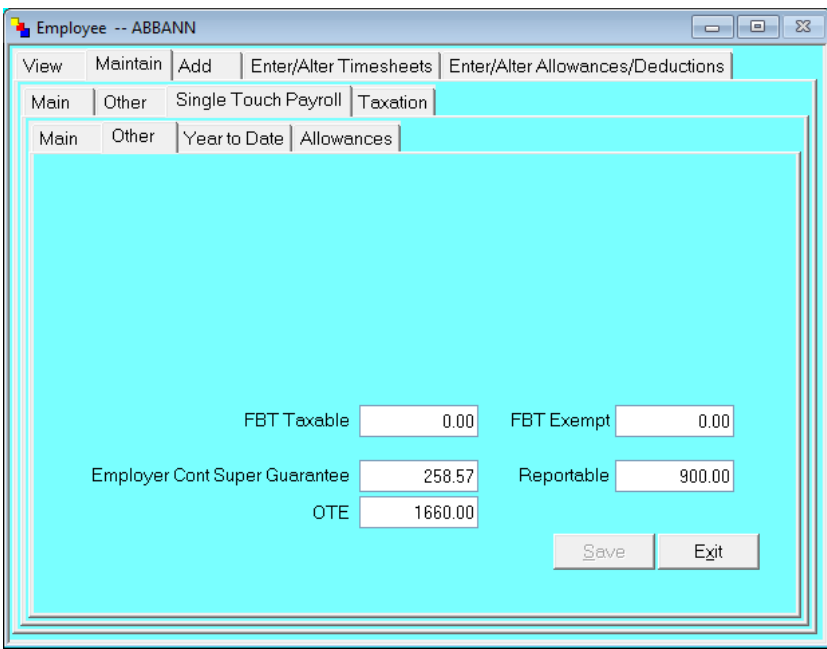

FBT and Super YTD values can be changed here, however super changes here will not show on the Super Ledger and other super report (only on the information sent to the ATO).

You should continue to only make super changes via a Super Adjustment in Accounting -> Payroll as this will reflect on the employee super ledger and this STP YTD screen.

## Single Touch Payroll Manual

### <span id="page-21-0"></span>STP Year to Date

| $\Box$<br>$\Sigma$<br>Employee -- ABBANN<br>$\Box$                                     |              |            |            |             |      |  |  |  |  |
|----------------------------------------------------------------------------------------|--------------|------------|------------|-------------|------|--|--|--|--|
| Maintain<br>View<br>Add<br>Enter/Alter Timesheets<br>Enter/Alter Allowances/Deductions |              |            |            |             |      |  |  |  |  |
| Single Touch Payroll<br>Taxation<br>Other<br>Main                                      |              |            |            |             |      |  |  |  |  |
| Main<br>Other                                                                          | Year to Date | Allowances |            |             |      |  |  |  |  |
| Gross<br>Taxwithheld                                                                   |              |            |            |             |      |  |  |  |  |
| <b>IndividualNonBusiness</b>                                                           |              | 1590.00    | 90.00      | <b>CDEP</b> | 0.00 |  |  |  |  |
| <b>Exempt Foreign</b><br>0.00<br>Income                                                |              |            |            |             |      |  |  |  |  |
| LabourHireArrangement                                                                  |              | 0.00       | 0.00       |             |      |  |  |  |  |
| PaymentToForeignRes                                                                    |              | 0.00       | 0.00       | Withholding | 0.00 |  |  |  |  |
| SpecifiedByRequlation                                                                  |              | 0.00       | 0.00       |             |      |  |  |  |  |
| VoluntaryAgreement                                                                     |              | 0.00       | 0.00       |             |      |  |  |  |  |
| WorkingHolidayMaker                                                                    |              | 0.00       | 0.00       |             |      |  |  |  |  |
| Lump Sum A                                                                             |              | 0.00       | Type       |             |      |  |  |  |  |
| Lump Sum B                                                                             |              | 0.00       | Lump Sum D | 0.00        |      |  |  |  |  |
| Lump Sum E                                                                             |              | 0.00       | Save       |             | Exit |  |  |  |  |
|                                                                                        |              |            |            |             |      |  |  |  |  |
|                                                                                        |              |            |            |             |      |  |  |  |  |
|                                                                                        |              |            |            |             |      |  |  |  |  |

Other Employee YTD totals can be adjusted here

#### <span id="page-21-1"></span>STP Allowances

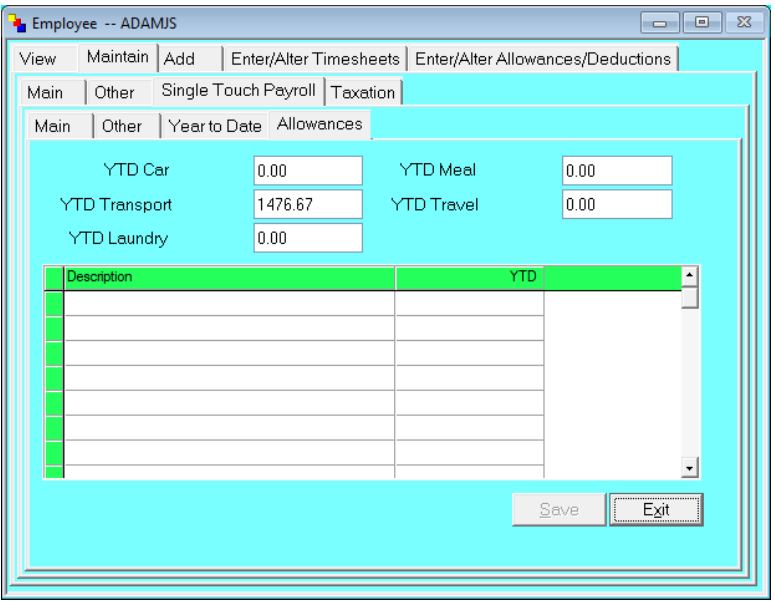

Employee Allowance related YTD totals can be adjusted here if required (similar to Opening Balances facility).

### Single Touch Payroll Manual

#### <span id="page-22-0"></span>Tax File Number

If an Employee record is sent in a transmission that does not have a Tax File Number, the Employee record will be rejected. If you did not receive a TFN from the Employee via Tax File Number Declaration you must use one of the following TFN's:

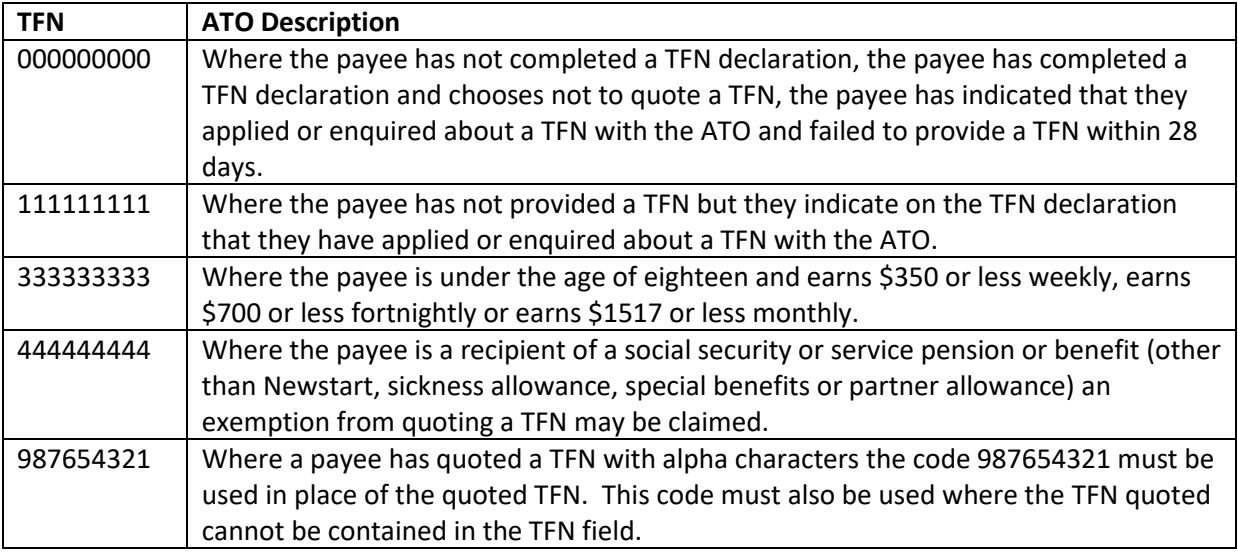

For employment termination payments, in the event the payment is due to the death of an employee, show either the TFN of the trustee for the deceased estate or the TFN of the dependant or non-dependant of the deceased employee, whichever is applicable.

#### <span id="page-22-1"></span>Payroll Reports

During the payrun you will notice some new reports Exporting to Excel. These reports are to assist you with checking and balancing your current payrun to the Year to Date figures that are being reported to the ATO.

The reports also include some ATO terminology which should help you track where some of the information comes from should your submission or any part of it be rejected by the ATO.

#### <span id="page-22-2"></span>Allowance/Accrual Inconsistencies

During the start of the payrun WorkDESK will try to detect if any mandatory fields are missing for STP reporting (e.g. invalid TFN, missing address, etc).

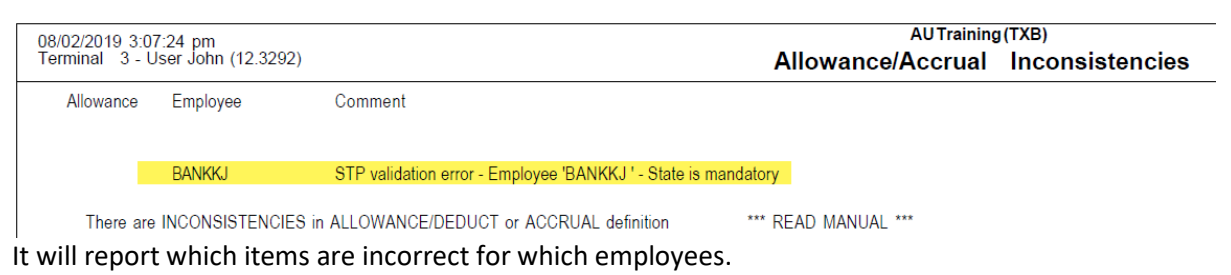

In this example employee BANKKJ has a state missing on their address which is required by the ATO for STP reporting. The state field must be updated on this employee before the payrun can continue.

### Single Touch Payroll Manual

<span id="page-23-0"></span>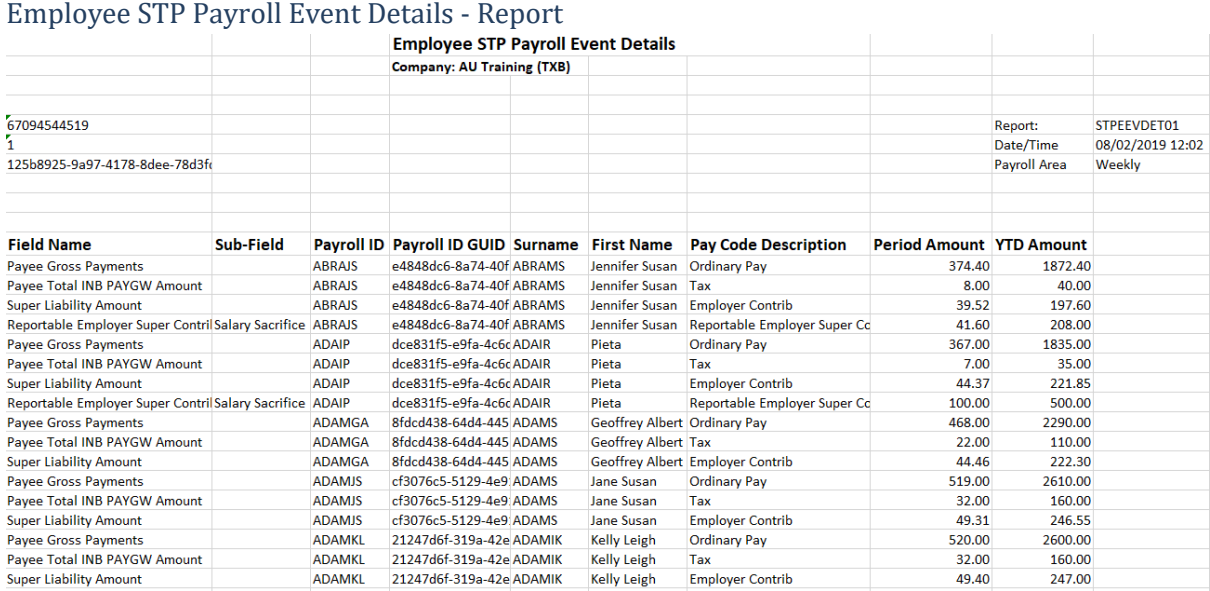

This report will export to Excel in a new window at the beginning of each payrun and after the payrun is updated it will be saved into Admin Manager under the Payrun 'Audit' button.

This report is structured in a similar way to the data that is sent to the ATO via the STP transmission. It is useful to help see how the WorkDESK fields translates to the ATO's fields, and can be used to help balance against other WorkDESK reports or as an initial check at the start of the payrun. If anything is incorrect on this report you can easily cancel the payrun and make amendments before re-running the pays.

#### <span id="page-23-1"></span>STP Audit File

During the payrun, after the pay advices print and before you can first sign off on the payrun, another Excel report will appear which will be formatted with one line per employee, which contains all the information being reported to the ATO.

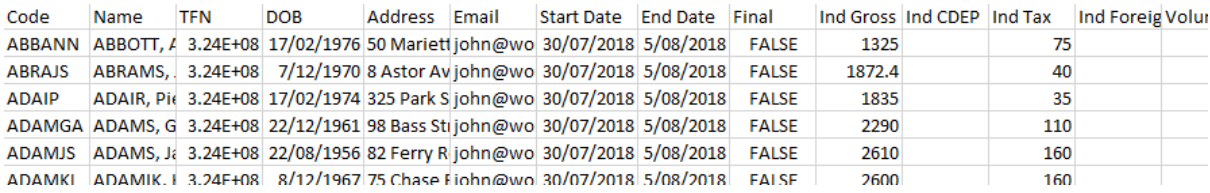

This report is intended to be a check list for you to view that all the employee's details and pay items are correct before singing/ declaring to the ATO that this information is correct.

If anything is incorrect or requires adjusting you can cancel the payrun at this point and make any amendments required.

## Single Touch Payroll Manual

## <span id="page-24-0"></span>Create Update file

Found in Accounting  $\rightarrow$  Single Touch Payroll screen at any time you need to produce a file containing all employees information click the button indicated in the left hand screen.

If any condition in any employee file exists that will generate an error if sent to the ATO, a popup message will alert you to the Employee, and indicate the reason for the process stopping. Note the details, close message box and select File  $\rightarrow$  Employee and correct the issue. In this case the Employee does not contain a correct address.

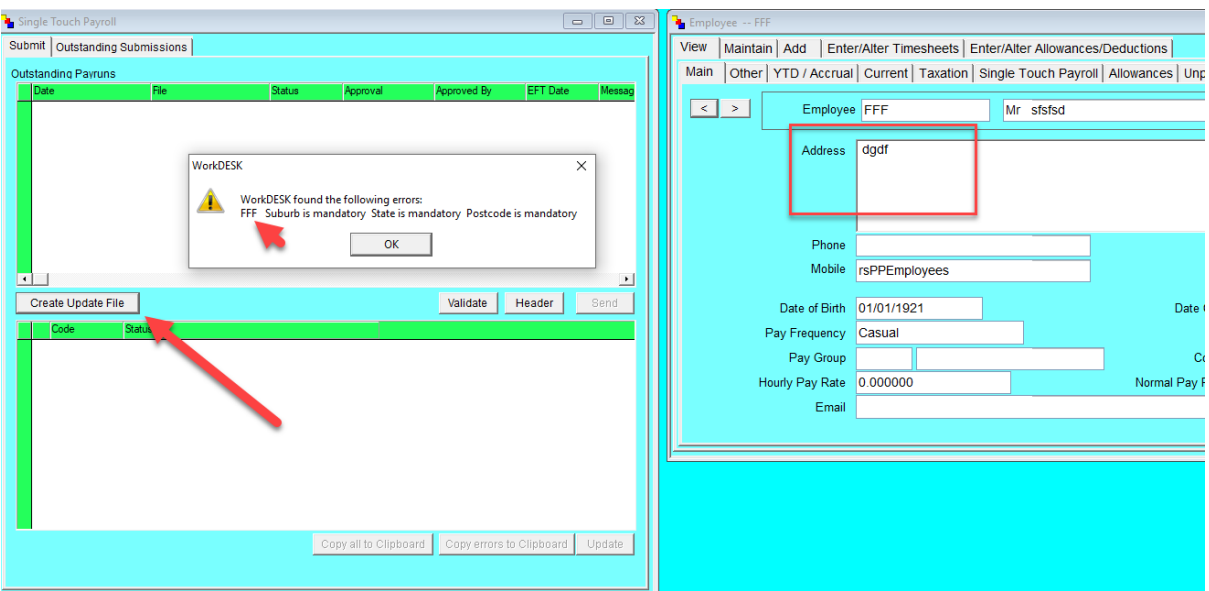

If there are no validation errors, the system will display a screen identifying the person making the file.

#### <span id="page-24-1"></span>Identify the operator who will submit the file

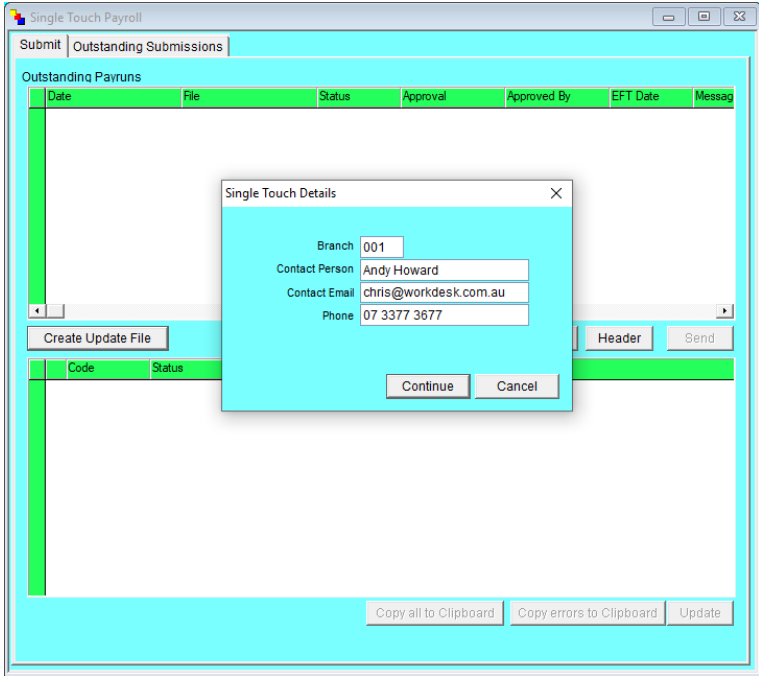

### Single Touch Payroll Manual

#### <span id="page-25-0"></span>Signing the file

The operator must read and confirm the details about to be prepared to send to the ATO are correct. To assist with this approval, an Excel Spreadsheet will be generated contain the full information that is to be approved. We recommend you save the file.

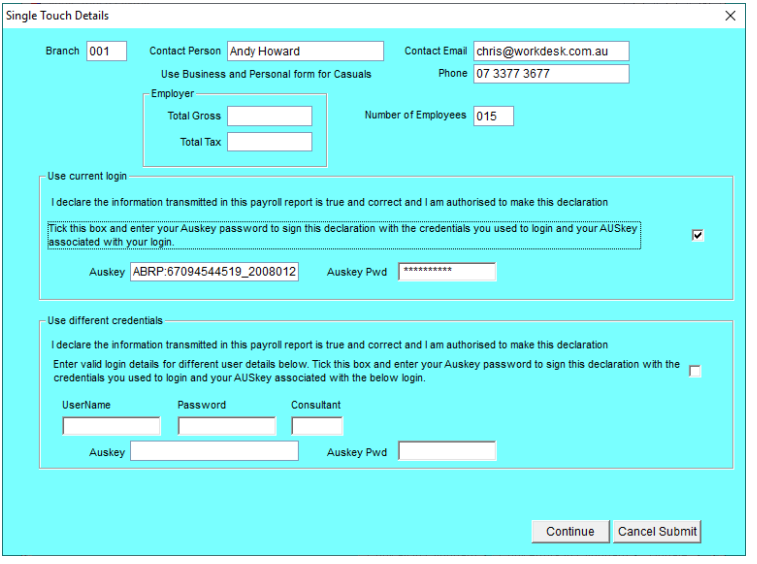

- Enter the password authorising you to use the selected AUSkey and select the statement to acknowledge you agree that you are making the declaration.
- Or use the second part of the form to sign the file with different credentials than the currently signed in Operator/Consultant.
- Click Continue to move to the next step in the process.
- The system will verify that the password matches the AUSkey and if approved will then commence an automatic backup of the data.
- The file is prepared at this point and the following screen presents this (and any other) file waiting for transmission to the ATO.

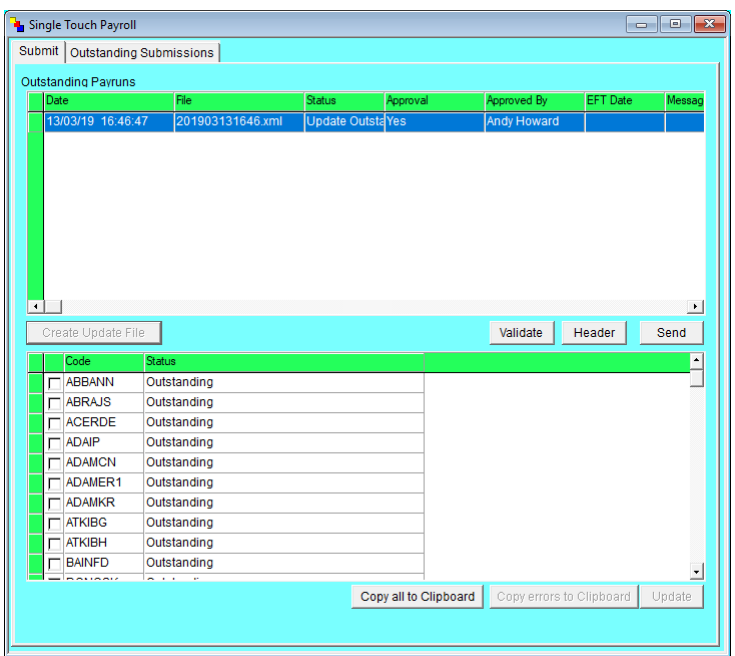

### Single Touch Payroll Manual

### <span id="page-26-0"></span>Send a file to the ATO

- Select Accounting  $\rightarrow$  Single Touch Payroll.
- Files **must** be sent to the ATO in the order they were generated.

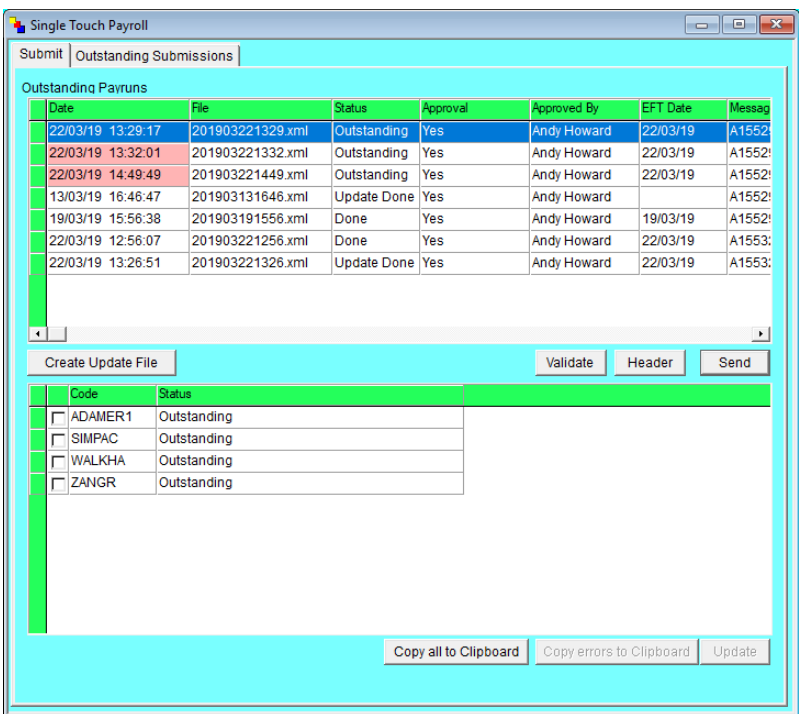

- Note in the example above, the date/time for the second and third entries background is in a highlight colour. You will not be able to send either of these items until the first one has been successfully transmitted.
- If you select an item that is not permitted to be sent, the Send button is deselected.
- Select the file at the top of the screen.
- Information will display in the lower half of the screen, showing Employee Code and Status of the record. "Outstanding" indicates the record has not been submitted.
- Click Send
- An automatic Online Backup will be performed. When completed the system will commence transmission. Internet connection is required.

### Single Touch Payroll Manual

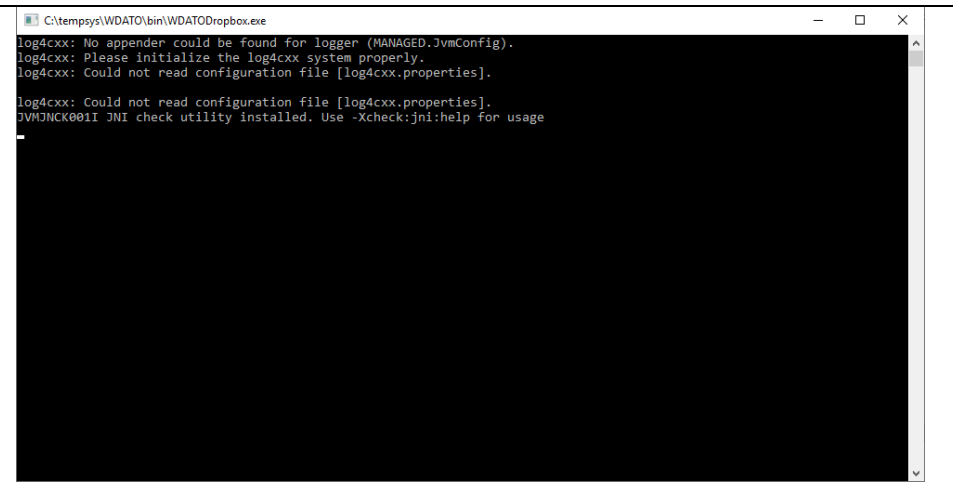

- Messages will display on the command window. These messages may show the word 'error' and the system will take varying amounts of time to make the submission depending on the status of the internet, the size of the file the status of the ATO Systems.
- **This may take up to 10 minutes to receive a response from the ATO – you must keep this window opened until the process has finished. Do not minimize the WorkDESK screen or click away to another screen until the submission completes.**
- **You must process only one Submission from your office at a time**

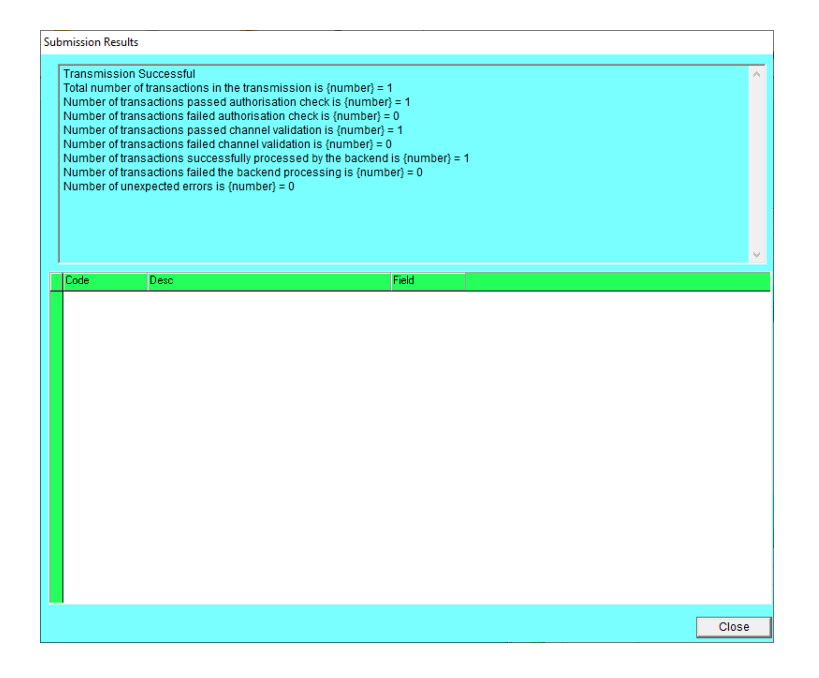

- Read the Submission Results. If you get Transmission Successful, click Close. Please consult the section Transmission Errors if the transmission was not successful.
- The screen will change indicating those records that are now 'Done' or updated to the ATO. Rejections for any reason will require investigating.

## **WorkDESK** Single Touch Payroll Manual

![](_page_28_Picture_66.jpeg)

#### <span id="page-28-0"></span>Transmission Unsuccessful – No Transmission Result

In this case the entry is moved from the Submit to Outstanding Submissions screen.

- This can happen if the ATO Server is taking too long to respond.
- The task of transmitting your PayEvent to the ATO is not complete until the ATO give back their result of your submission.

The top of the submit screen will now include the following icon:

![](_page_28_Picture_67.jpeg)

#### <span id="page-28-1"></span>Outstanding Submissions

Open the Outstanding Submission screen. We recommend that you check this screen at least once a week and make sure all submissions have been successfully processed.

## Single Touch Payroll Manual

![](_page_29_Picture_64.jpeg)

- Observe the Status of the item is showing 'Sent'.
- Click on the Date in the top grid and click Retrieve button
- After the automatic backup is complete the system will attempt to retrieve the status from the original submission.
- If this is still unsuccessful the package will remain in the Outstanding Submission screen. Try again after waiting – suggest 30 minutes for the second retry. Keep retrying until successful.
- When the result packet is retrieved, the Pay Event item will be moved back to the Submit tab.

## Single Touch Payroll Manual

#### <span id="page-30-0"></span>Transmission Result – Partial

If the PayEvent was partially successful, the ATO will accept the employee sections that were correct and reject the remainder. The transmission result screen will show:

![](_page_30_Picture_62.jpeg)

- In the above example, the information of the two employee records that were rejected show in the bottom section of the screen.
- It is possible to double click on each of these entries in turn and read the full information packet returned by the ATO, we recommend that you click the Close Button to return to the main STP transmission screen.
- This is an example of what you will see:

![](_page_30_Picture_63.jpeg)

### Single Touch Payroll Manual

• If you double click on the Status message of the first record you will see all of the text in the message returned from the ATO. Here is this example where address line 1 of the employee is blank

![](_page_31_Picture_59.jpeg)

• Close the message screen. Now place the cursor on the employee code and double click and select Maintain. Address line 1 is blank. Correct the address and save. When you Exit you will return to the Transmission screen.

![](_page_31_Picture_60.jpeg)

• As we have now rectified the fault with the data that caused the rejection of the employee record, we can now click in the square beside the code signifying that this record is now ready for another transmission.

## Single Touch Payroll Manual

![](_page_32_Picture_52.jpeg)

- The second rejection in our example has a problem with the Tax File Number.
- Fix all errors, clicking beside the code to record the item has been fixed. Your screen will look similar to this.

![](_page_32_Picture_53.jpeg)

- Now click Update.
- A spreadsheet containing the information that is about to be submitted will be generated permitting the holder of the AUSkey to verify the information that is about to be submitted.

## Single Touch Payroll Manual

• You will be presented with the Signature screen and once the password has been verified an automatic backup will commence followed by the transmission to the ATO, followed by the Transmission Result screen.

![](_page_33_Picture_34.jpeg)

### Single Touch Payroll Manual

#### <span id="page-34-0"></span>Transmission Result – Rejected

In a PayEvent, the first section of the information sent to the ATO is the PayEvent, followed by the PayEventEmp, or Employee sections, one for each employee included in the Payrun.

In the event there is an error in the first packet the complete transmission will be rejected.

![](_page_34_Picture_81.jpeg)

Stop all processing if this condition is encountered. Report the circumstances to WorkDESK Support for detailed investigation.

### <span id="page-34-1"></span>Terminating and Re-Hire

If you have terminated an employee and they return for employment (re-hired) you must change their employee's 'Date Commenced' in File -> Employee -> Maintain -> Main: 'Date Commenced' to the re-hire date.

If you have terminated an employee and missed a payment, adjusting a payment or processing any payment after termination and not 're-hiring' the employee you do not need to change their 'Date Commenced'.

### Single Touch Payroll Manual

### <span id="page-35-0"></span>Correcting Payroll mistakes

The ATO publishes a guideline on this web page:

[https://www.ato.gov.au/Business/Single-Touch-Payroll/In-detail/Single-Touch-Payroll-employer](https://www.ato.gov.au/Business/Single-Touch-Payroll/In-detail/Single-Touch-Payroll-employer-reporting-guidelines/?page=6#Correcting_a_pay_event_report)[reporting-guidelines/?page=6#Correcting\\_a\\_pay\\_event\\_report](https://www.ato.gov.au/Business/Single-Touch-Payroll/In-detail/Single-Touch-Payroll-employer-reporting-guidelines/?page=6#Correcting_a_pay_event_report)

For your convenience, this section contains the information from the web site at the time we created this manual.

#### <span id="page-35-1"></span>Correcting a pay event report

You have a period of time to correct information reported in a pay event without being liable to a penalty for making a false or misleading statement. We call this correction a 'fix'.

If you do not make a fix within the required period, you may be liable to a penalty.

#### <span id="page-35-2"></span>Correcting employee information

If the employee year-to-date information you last reported to us does not reflect the information in your payroll system, you should submit the updated information to us either:

- within 14 days of the need for a correction being identified
- in the next regular pay event where the affected employee(s) have continuity of employment.

If we send an error message to you relating to the employee data you have reported the same 'fix' rules apply to correcting those errors as above.

#### <span id="page-35-3"></span>Overpayment identified within the same financial year

Where an overpayment is identified in the same financial year it was paid, the employee will only need to repay the net amount of the overpayment. The net amount is the amount received by the employee.

You will need to ensure we have the correct amounts recorded (the employee's year-to-date values do not include details of the overpayment). You can make these fixes in either:

- the next regular pay cycle report for the employee (by reducing the employee's year-to-date figures and your employer-level gross payment and withholding figures)
- an update event, within 14 days of the overpayment being identified.

#### <span id="page-35-4"></span>Misclassification with no additional payment

A misclassification is when information has previously been reported under an incorrect item. For example, a payment was reported as salary or wages instead of as an allowance, and no additional payment is made to the employee.

You can make this fix in the next pay event or use an update event.

### Single Touch Payroll Manual

#### <span id="page-36-0"></span>Reporting under an incorrect ABN or PAYG withholding branch

You must correct your employees reported under an incorrect Australian business number (ABN) or PAYG withholding branch. To fix this, you should report your employee under the correct ABN or PAYG withholding branch from the point you discovered the error and adjust any incorrectly reported amounts from the incorrect ABN or PAYG branch.

You can make these adjustments in the next pay event or using an update event. If the adjustment moves PAYG withholding amounts between ABNs or branches you may need to revise activity statements.

Note: If you are a large withholder, follow your existing process. (A 'large withholder' is an individual or business that withheld amounts totalling more than \$1 million in a previous financial year, or is part of a company group that has withheld more than \$1 million in a previous financial year.)

#### <span id="page-36-1"></span>Full file replacement

A full file replacement gives you the ability to completely replace the latest pay event file you sent to us in error, or which contained significant corrupt data.

You shouldn't use a full file replacement for corrections.

A full file replacement:

- may only be used to replace the latest pay event
- must contain the submission identifier of the pay event to be replaced
- cannot be submitted if any employee information has subsequently been changed in a payroll or update event
- cannot replace an update event a new update event should be submitted.

#### <span id="page-36-2"></span>Out of year fixes

This section is due to be updated in the next release.

### Single Touch Payroll Manual

### <span id="page-37-0"></span>STP Standard Payroll Procedures

After activating STP and setting up WorkDESK for STP there are some new procedures you're required to follow each time you process a payrun in WorkDESK. E.g. viewing reports, signing the payrun declaration that the figures are correct, submitting it to the ATO, etc.

These items will be in addition to the other payroll procedures you follow in your system and should ensure you're always submitting the most up to date and correct information to the ATO.

You should follow these steps for every payrun once you've activated STP and add these steps to any existing internal processing documentation you may have for processing payroll.

### <span id="page-37-1"></span>1) Payrun Report Pre-Check

When the payrun first starts you should receive a report exported to Excel giving you a list of all the employees and their pay items that are linked to Single Touch Payroll.

![](_page_37_Picture_98.jpeg)

### <span id="page-37-2"></span>2) Payrun Report Final Check

Before the end of the payrun another report will export to Excel with a line by line entry of the employee's information being sent to the ATO.

This is the final confirmation you have that the employee's details are correct before going to the next step.

## Single Touch Payroll Manual

<span id="page-38-0"></span>3) AUSkey Declaration

![](_page_38_Picture_52.jpeg)

During the payrun update you will have the option to sign off the payrun by using the declaration options 1, 2 or 3.

1) Sign with the current logged in consultant AUSkey

2) Sign with another consultant code AUSkey (input the consultant code in the 'Consultant' box)

3) Skip signing at this stage – this will require signing to occur at the time of submission (after the payrun)

You can also choose to cancel the payrun at this stage.

### Single Touch Payroll Manual

#### <span id="page-39-0"></span>4) 'Submit' the Payrun to the ATO

We recommend submitting the pay info to the ATO immediately after the payrun. The ATO state that you must send the Single Touch information on or before the day you pay the employee.

#### In Accounting -> Single Touch Payroll

| Single Touch Payroll       |                           |               |                       |             |                          | $\begin{array}{c c c c c c} \hline \multicolumn{3}{c }{\mathbf{C}} & \multicolumn{3}{c }{\mathbf{X}} \end{array}$ |
|----------------------------|---------------------------|---------------|-----------------------|-------------|--------------------------|----------------------------------------------------------------------------------------------------|
| Submit                     | Outstanding Submissions   |               |                       |             |                          |                                                                                                    |
| Outstanding Payruns        |                           |               |                       |             |                          |                                                                                                    |
| Date                       | File                      | <b>Status</b> | Approval              | Approved By | <b>EFT Date</b>          | Message ID<br>Re                                                                                                  |
| 09/05/19 15:43:02          | 201905091543.xml          | Outstanding   |                       |             | 09/05/19                 |                                                                                                    |
| 09/05/19 15:59:59          | 201905091559.xml          | Outstanding   |                       |             | 09/05/19                 |                                                                                                    |
| $\blacktriangleleft$       |                           |               |                       |             |                          | ٠                                                                                                    |
| Create Update File<br>Code | STP Live<br><b>Status</b> |               |                       |             | Validate                 | Header<br>Send                                                                                                    |
| <b>ABBANN</b>              | Outstanding               |               |                       |             |                          |                                                                                                    |
| <b>ABRAJS</b>              | Outstanding               |               |                       |             |                          |                                                                                                    |
| <b>ADAIP</b>               | Outstanding               |               |                       |             |                          |                                                                                                    |
| <b>ADAMGA</b>              | Outstanding               |               |                       |             |                          |                                                                                                    |
| <b>ADAMJS</b>              | Outstanding               |               |                       |             |                          |                                                                                                    |
| <b>ADAMKL</b>              | Outstanding               |               |                       |             |                          |                                                                                                    |
| <b>ADAMKR</b>              | Outstanding               |               |                       |             |                          |                                                                                                    |
| <b>ADAMT</b>               | Outstanding               |               |                       |             |                          |                                                                                                    |
| <b>ADARJM</b>              | Outstanding               |               |                       |             |                          |                                                                                                    |
| <b>ANDEJE</b>              | Outstanding               |               |                       |             |                          |                                                                                                    |
| <b>ANDEKL</b>              | Outstanding               |               |                       |             |                          |                                                                                                    |
| <b>ATKIBR</b>              | Outstanding               |               |                       |             |                          |                                                                                                    |
|                            |                           |               |                       |             |                          | $\overline{\phantom{a}}$                                                                                          |
|                            |                           |               | Copy all to Clipboard |             |                          |                                                                                                    |
|                            |                           |               |                       |             | Copy errors to Clipboard | Update                                                                                                    |

Highlight the outstanding payrun and press 'Send'

This process can take up to 10 minutes to complete depending on the traffic/ load of the ATO servers.

If you have more than one outstanding payrun (that has not been submitted to the ATO) this must be sent first. Newer payruns that require old payruns to be sent first will be highlighted in red in the Date column.

#### <span id="page-39-1"></span>5) Receiving a Response from the ATO or amending response errors

Once the payrun data is sent you should receive a response from the ATO within a few minutes. A "Transmission Successful" response, which means everything was received OK from the ATO and you are finished submitting the pay to the ATO (can continue your regular processing).

However, if you receive a Transmission Partial or Transmission Rejected you should attend to this before continuing. This may result in the need for you to amend items or individual records before you can re-send the payrun.

Please see the section 'Send a file to the ATO for more details or Partial and Rejected Transmissions

### Single Touch Payroll Manual

## <span id="page-40-0"></span>Why are employee's that I've not paid included in the STP

### reports?

If an employee's reportable details have changed since they were last paid (e.g. you've adjusted their super or had to amend an allowance type they were paid against in a prior payrun) this change of information needs to be reported to the ATO in the next submission, even if you've notified the employee or are not paying the employee that week.

Once you've made one of these adjustments to the employee WorkDESK will flag them as 'update' which will include them in the next STP submission (even if they are not paid).

The payroll reports will include these update employees in the 'Year to date' section as it is required by the STP reporting, however there will be zero's in the 'this pay' area.